# **IServ - Erste Schritte**

Liebe/r

Hier bekommst du eine kurze Anleitung, wie du mit IServ arbeiten kannst. Bevor du aber damit startest ist es ganz wichtig, dass du mit deinen Eltern die Benutzerordnung gut durchliest. Außerdem kann es auch hilfreich sein, dir folgendes Erklärvideo zu IServ anzuschauen: https://iserv.eu/videos/erste-schritte/schueler

Viel Spaß

# 1. Anmeldung

#### Anmeldung über den Computer

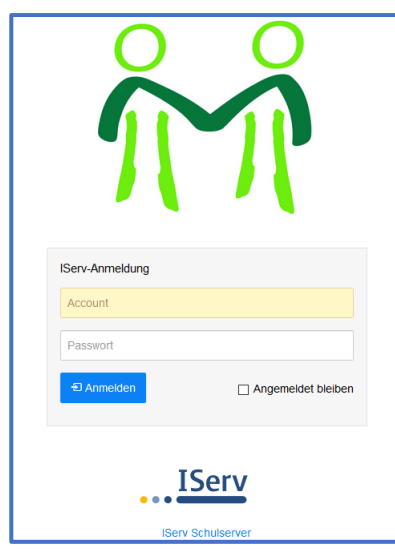

Über folgende Webadresse kannst du dich am Computer auf IServ anmelden:

https://montessori-noh.de/iserv/login

Der Benutzername (Account) setzt sich aus vorname.nachname (kleingeschrieben, ohne Umlaute) zusammen. Dein Passwort erhältst du im Info-Schreiben.

Du kannst das Passwort, wenn du möchtest, direkt nach der ersten Anmeldung ändern, dann ist es sicherer. Wichtig dabei ist aber, dass du es dir irgendwo aufschreibst, damit du es nicht vergisst. Falls dies dennoch passieren sollte, kannst du

deine Klassenlehrerin oder deinen Klassenlehrer kontaktieren.

### Anmeldung über die App

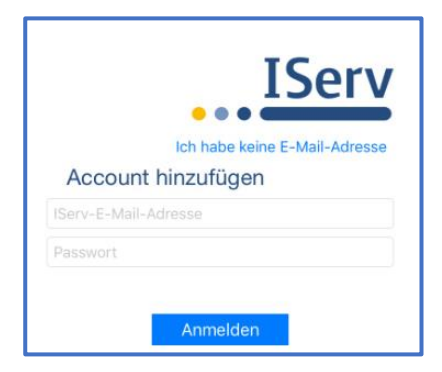

Du kannst dich auch mit einem Smartphone oder Tablet mit IServ verbinden. Für die Anmeldung wird deine IServ-E-Mail-Adresse und das eigene Passwort benötigt.

Deine E-Mail-Adresse lautet:

[vorname.nachname@montessori-noh.de](mailto:vorname.nachname@montessori-noh.de)

Die App könnt ihr euch sowohl im App Store von Apple als auch im Google Play Store von Google kostenlos herunterladen.

Auch hier ist es möglich, dass du das Passwort nach der ersten Anmeldung änderst.

### **2. Die Startseite**

Nach erfolgreicher Anmeldung erscheint die Startseite – der persönliche I-Desk. Dieser setzt sich aus der **Navigationsleiste, eingegangenen Emails** und **anstehenden Terminen** zusammen.

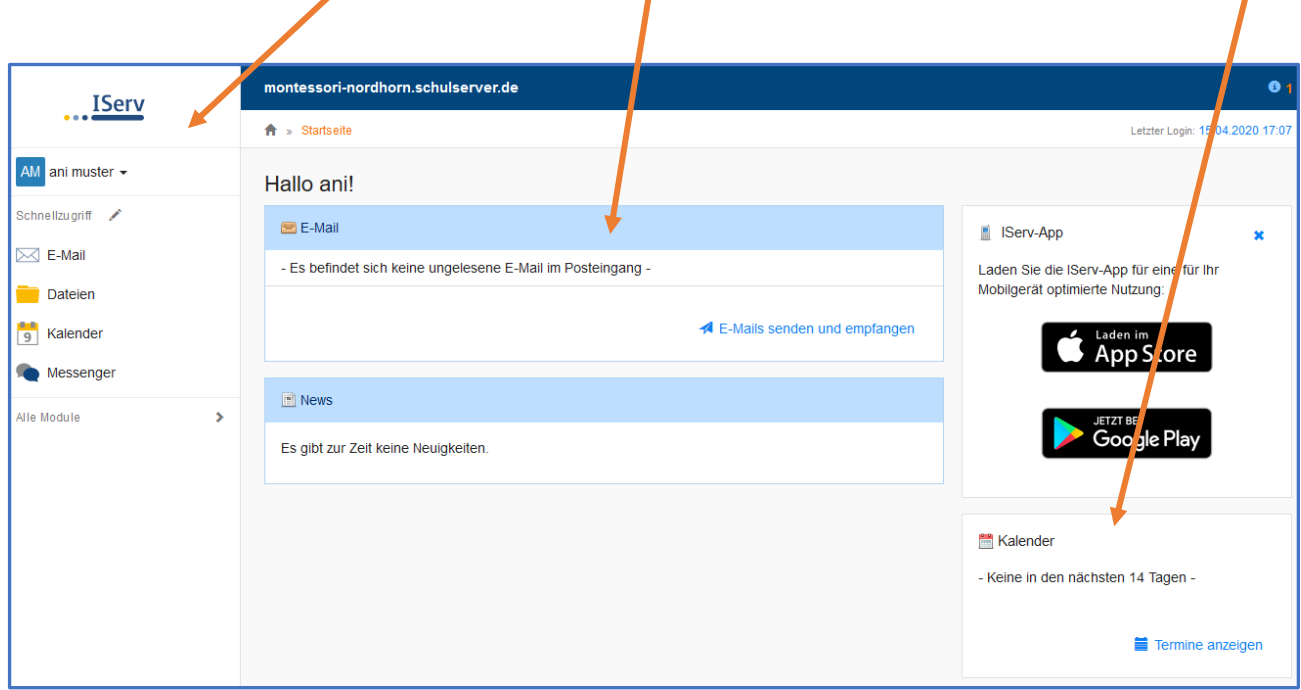

Der I-Desk in der IServ-App unterscheidet sich zur Variante im Internet-Browser. Hier werden die einzelnen Informationen untereinander angereiht. Die Navigationsleiste öffnet sich durch Anklicken von .

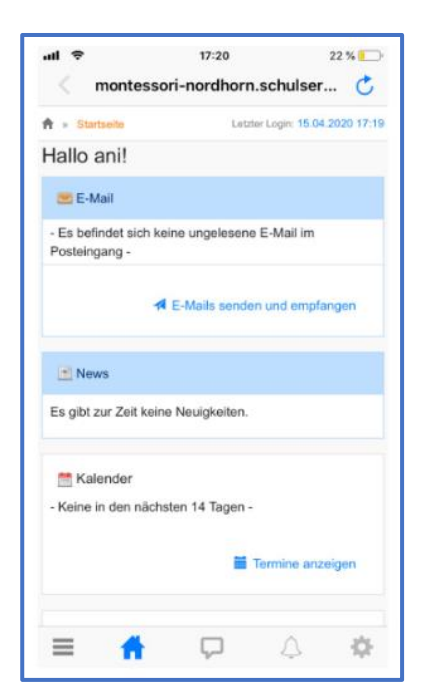

Über die Navigationsleiste auf der linken Seite erhält man Zugriff auf die Module von IServ. Um alle Module zu sehen, klickt auf "alle Module". Ihr seht weiterhin auf der rechten Seite eure anstehenden Klassenarbeiten sowie wichtige schulische Termine. Wenn ihr euch in einem Modul befindet, seht ihr rechts oben ein Fragezeichen. Klickt hierauf und ihr bekommt zu den einzelnen Modulen eine ausführliche Beschreibung.

#### **3. Die Navigationsleiste**

In der Navigationsleiste kannst du die Funktionen von IServ sehen und anklicken. Zu Beginn siehst du die wichtigsten Funktionen **E-Mail**, **Dateien**, **Kalender** und **Messenger**.

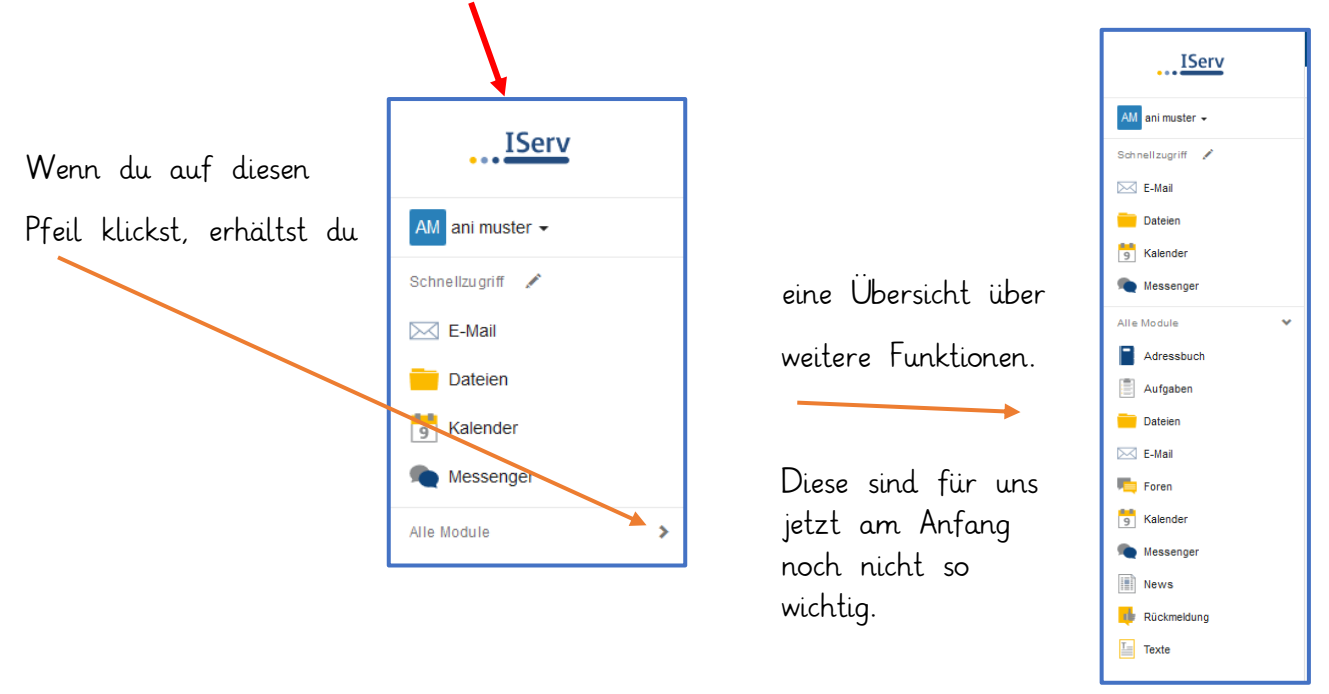

# **4. E-Mail**

Jeder Schüler hat eine eigene E-Mailadresse. Diese lautet

vorname.nachname@montessori - noh.de

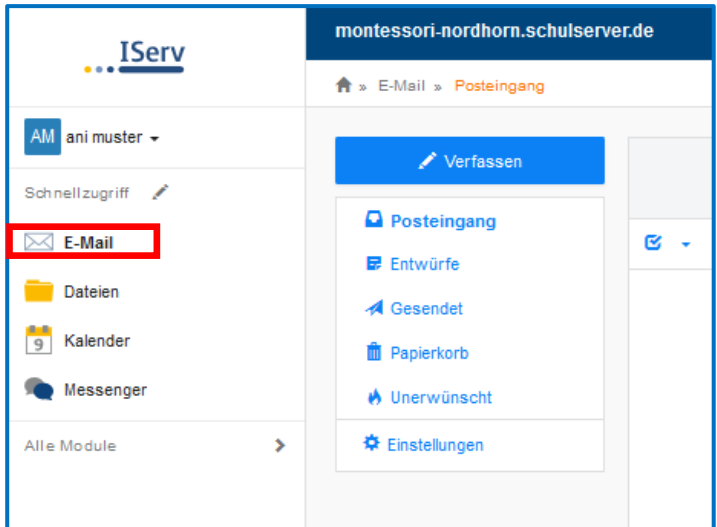

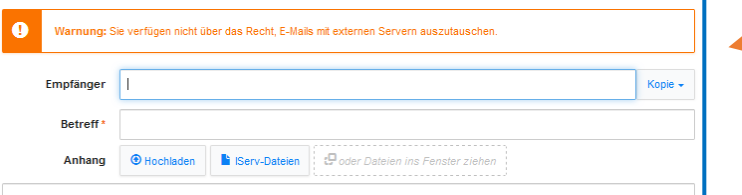

Über die Navigationsleiste kann die Funktion Email aufgerufen werden.

Beim Klicken auf Verfassen öffnet sich ein neues Fenster und du kannst den Empfänger auswählen.

Du kannst allen Personen unserer Schule eine E-Mail schicken. Sobald man einen Buchstaben in das Empfängerfeld eintippt, erscheinen automatisch Vorschläge aus dem Adressbuch der Montessori-Schule.

> Die Warnung im orange hinterlegten Kasten erscheint immer und bedeutet nur, dass du E-Mails ausschließlich an Personen aus unserer Schule schicken kannst.

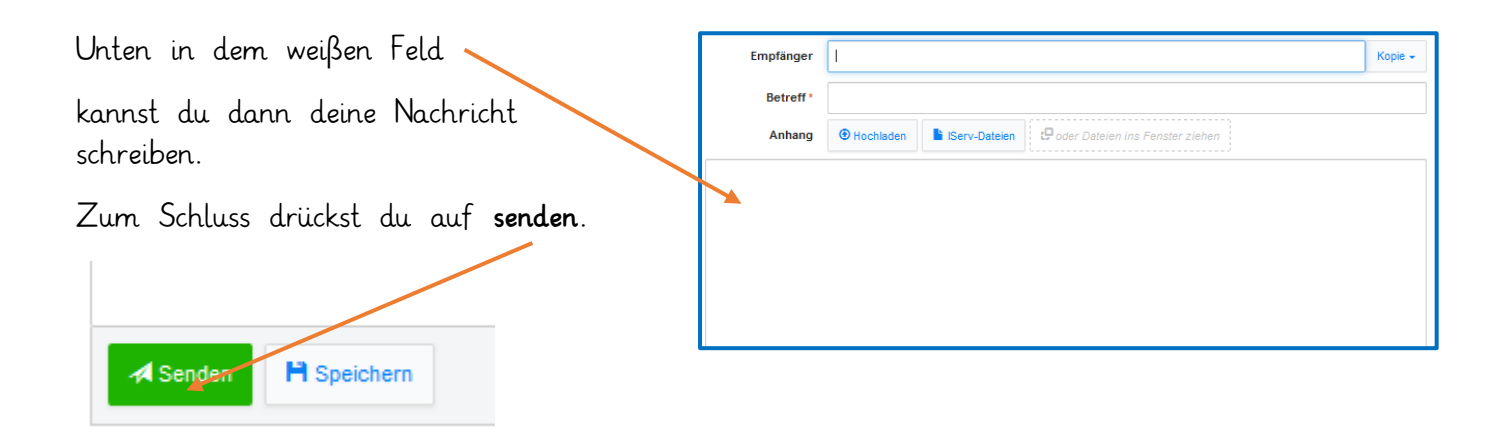

Wichtig: Diese Adresse ist nur für schulische Zwecke vorgesehen. Fake -, Massen - und Spaßmails dürfen nicht verschickt werden. Man kann an jeden schulinternen IServ-Nutzer E-Mails schicken. Zudem ist es ebenso möglich, E-Mails an Gruppen zu schicken. Bedenkt dabei, dass ALLE in der Gruppe die entsprechende E-Mail bekommen. Möchtet ihr auf eine Mail antworten, dann klickt einfach auf Antworten (nur an den Autoren) bzw. Allen Antworten (alle in der E-Mail genannten Adressen bekommen diese E-mail).

### **5. Messenger**

Über die Navigationsleiste kannst du den Messenger aufrufen. Deine Lehrerin oder dein Lehrer kann einen Chat erstellen, in dem du dich mit anderen Mitschülerinnen und Mitschülern und dem Lehrer/der Lehrerin gemeinsam unterhalten kannst (z.B. eine Gruppe wie bei WhatsApp).

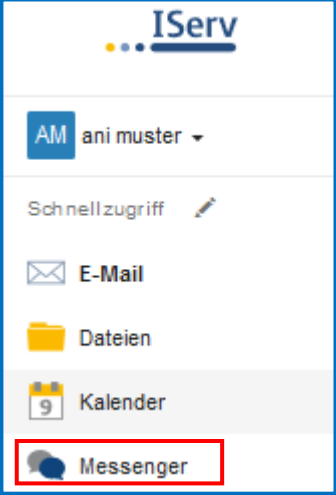

Nun hast du die ersten wichtigen Schritte kennen gelernt und kannst das in den nächsten Tagen mit deinen Eltern gemeinsam trainieren und testen.

Falls etwas gar nicht funktionieren sollte, kannst du deiner Lehrerin oder deinen Lehrer anrufen, und wir versuchen es gemeinsam.